# <span id="page-0-0"></span>**Dell™ G2210/G2410** フラットパネルモニタユーザーズガイド

[製品の特徴](file:///C:/data/Monitors/G2x10/ja/ug/about.htm) [モニタのセットアップ](file:///C:/data/Monitors/G2x10/ja/ug/setup.htm) [モニタの操作](file:///C:/data/Monitors/G2x10/ja/ug/operate.htm) [問題を解決する](file:///C:/data/Monitors/G2x10/ja/ug/solve.htm)  [付録](file:///C:/data/Monitors/G2x10/ja/ug/appendx.htm)

# 注、注記および注意

■ 注意: 注意は、モニタをより効率的に使用するための重要な情報を示しています。

● 注記: モニタが正常に作動しない場合、特に異常な音や臭いが発生する場合は、ただちに電源プラグを抜いて、デル テクニカルサポート に連絡してください。

### $\hat{A}$  注意: 注意は、材質破損、身体の怪我、または死につながる可能性を示します。

### 本文書中の情報は、通知することなく変更することがあります。 **© 2009 Dell Inc.**複製を禁ず。

Dell Inc. 社の書面による許諾を受けることなく、どのような形態であっても、本書を複製することは固く禁じられています。

本テキストで使用した商標 Dell DELL ロゴ、Inspiron, Dell Precision, Dimension, OptiPlex, Latitude, Power/dige, Power/Apot.Rever/App および Dell Open/Manage は、Dell社の商標で、おいcrosoft, Windows, お<br>よび Windows N7は、マイクロソフト社の登録商標です。AdobeはAdobe System として、DELL社は、本製品がエネルギー効率に関して、ENERGY STAR ガイドラインに対応することを確認しました。

マークおよび名称を請求する団体またはその製品を参照するために、本文書中で、その他の商標および商号を使うことがあります。 Dell社は、自社以外の商標および商号の所有権を放棄します。

**Model G2210t, G2410t.** 

**2009**年 **2**月 **Rev. A02**

# <span id="page-1-0"></span>製品の特徴

**Dell™ G2210/G2410** フラットパネルモニタユーザーズガイド

- [同梱されているもの](#page-1-1)
- [製品の特徴](#page-2-0)
- [部品とコントロールの確認](#page-2-1)
- [モニター仕様](#page-4-0)
- プラグアンドプレイ機能
- 保守のガイドライン

# <span id="page-1-1"></span>同梱されているもの

モニターには次のコンポーネントが付属しています。コンポーネントがすべて揃っていることを確認します。足りないコンポーネントがある場合は、<u>デルまでご連絡</u>ください。

注意**:** オプションのアイテムによってはモニターに付属していないことがあります。また、機能やメディアによっては特定の国で使用できないことがあります。

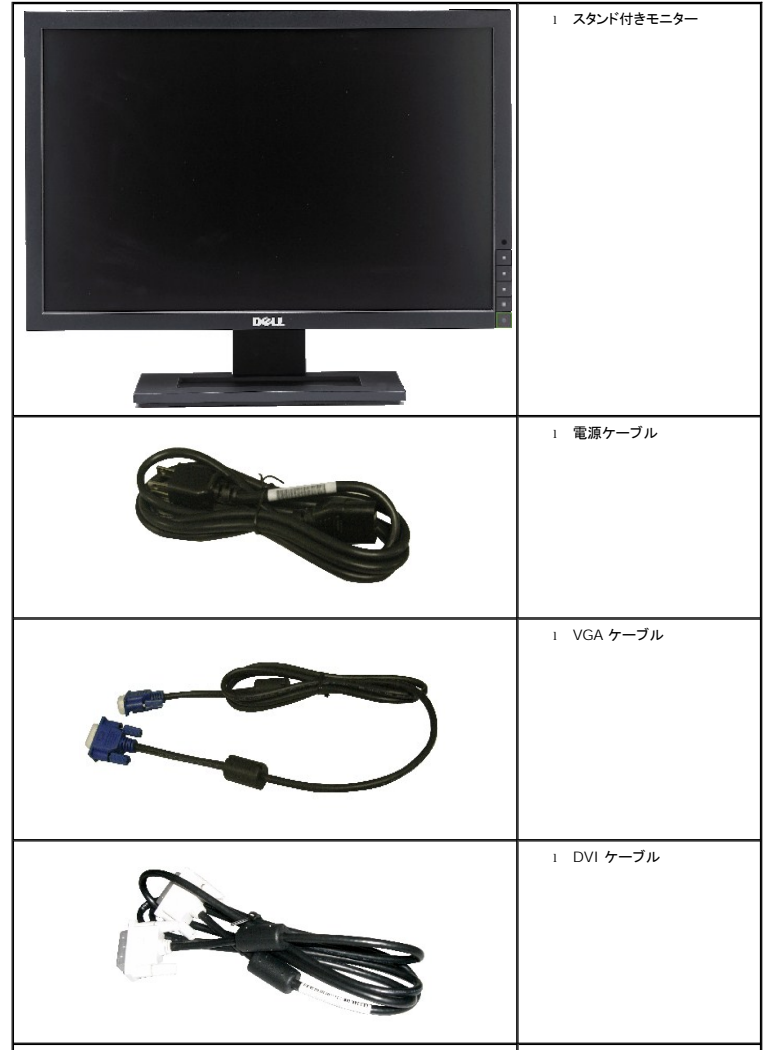

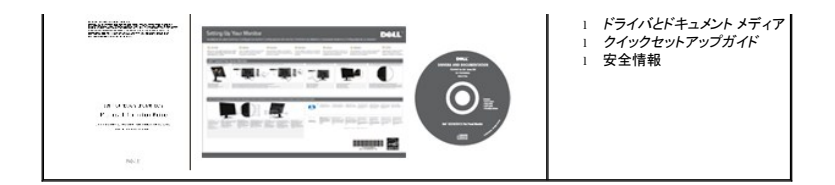

# <span id="page-2-0"></span>製品の特徴

**Dell™ G2210/G2410** フラットパネルディスプレイにはアクティブマトリックス、薄膜トランジスタ (TFT)、液晶ディスプレイ (LCD)、LED バックライトが搭載されています。モニターの機能は、以下<br>のようになっています。

- G2210:22インチ(558.68 mm)表示可能領域のディスプレイ。1680 x 1050解像度、さらには低い解像度の場合は全画面サポート。
- G2410:24インチ(609.70 mm)表示可能領域のディスプレイ。1920 x 1080解像度、さらには低い解像度の場合は全画面サポート。
- 広い表示角度により、座った位置からでも立った位置からでも、または横に動きながらでも見ることができます。
- 傾き調整機能。
- システムでサポートされている場合、プラグアンドプレイ機能。
- オンスクリーンディスプレイ(OSD)調整で、セットアップと画面の最適化が容易。
- ソフトウェアとマニュアルメディアには、情報ファイル(INF)、画像カラーマッチングファイル(ICM)、PowerNap ソフトウェアアプリケーション、製品マニュアルが含まれています。
- 省エネ機能(エネルギースターに準拠)。
- アセットマネージメント対応

■周囲の環境がどれほど照明されているかに従って、リアルタイムで画面の明るさレベルを自動的に調整する、インテリジェントな周辺光センサー (Energy Smart Plus および Energy Smart モー ド)。

- 表示された画像の明るい領域の割合が高いとき、画面の明るさレベルを自動的に落とすダイナミックディミング (Energy Smart Plus モード) 。
- 高いダイナミックコントラスト比 (DCR)。
- スリープモード時のスタンバイ消費電力 0.15W。^
- 最大 90% の電力効率。
- Energy Gauge には、リアルタイムでモニタが消費するエネルギーレベルが表示されます。
- FPFAT ゴールド格付け。
- プラスチックパッケージの減少。
- PowerNap ソフトウェア付属 (モニタに付属の CD に同梱されています)。
- ヒ素 / 水銀の不使用。
- BFR/CFR/PVC の不使用。

^VGA入力を使用したスタンバイ消費電力の計測に基づく。

### <span id="page-2-1"></span>部品とコントロールの確認

正面図

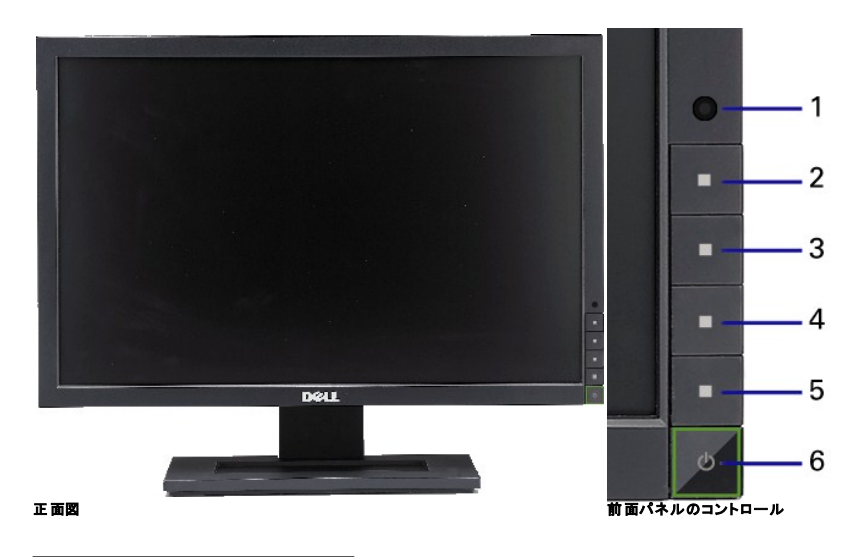

### ラベル 説明

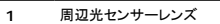

- **2** ショートカットキー 1 / 上ボタン
- **3** ショートカットキー 2 / 下ボタン
- **4** OSD メニューボタン / OK ボタン
- **5** 戻る / 終了ボタン
- **6** 電源ボタン (電源ライトインジケータ付き)

# 後方図

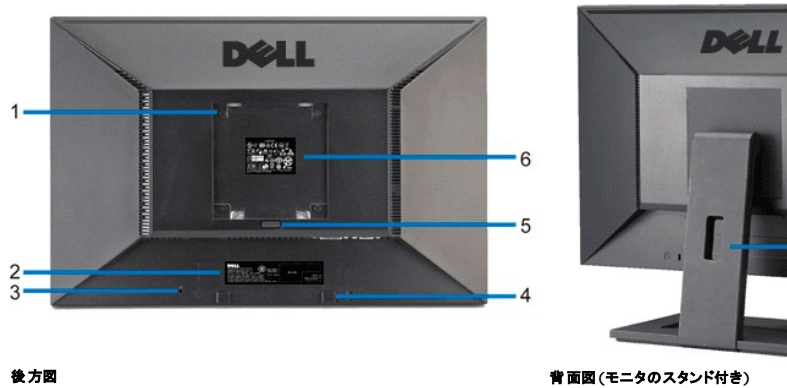

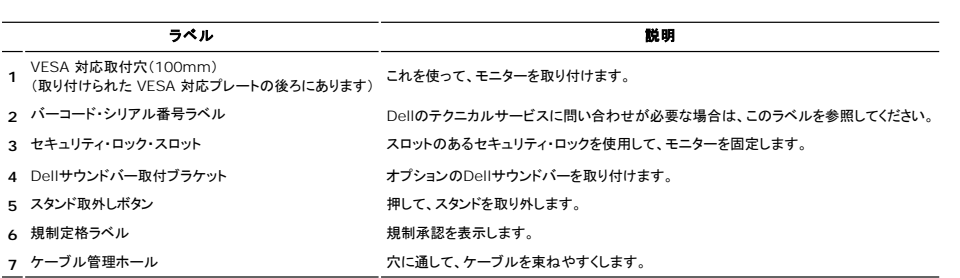

 $-7$ 

### 側面図

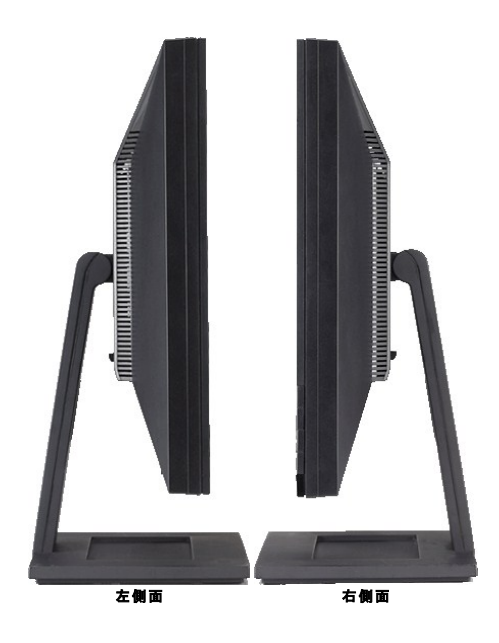

# 底面図

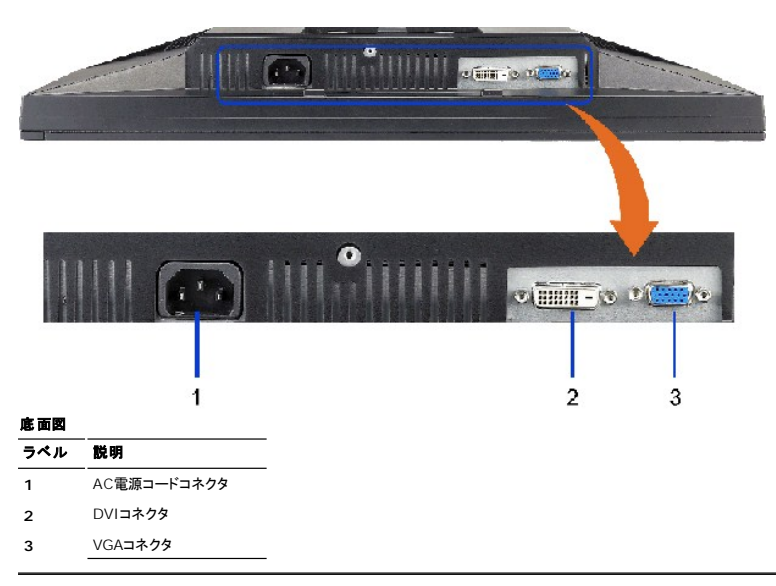

# <span id="page-4-0"></span>モニター仕様

# フラットパネル仕様

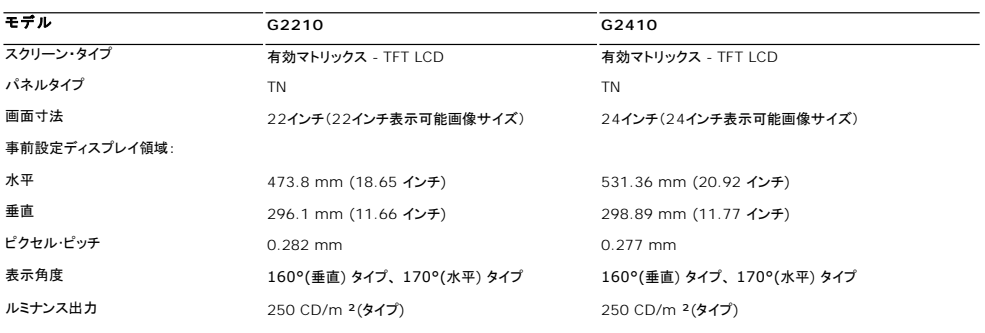

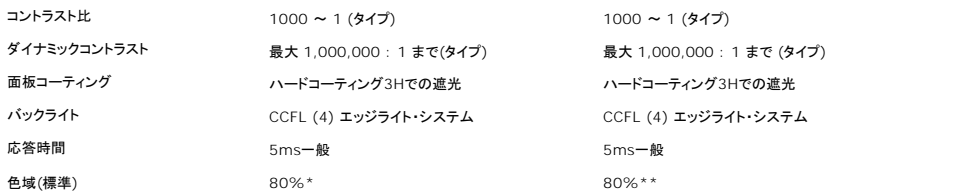

\* G2210 色域(標準)はCIE1976 (80%)およびCIE1931 (68%)テスト基準に基づいています。

\*\* G2410 色域(標準)はCIE1976 (80%)およびCIE1931 (68%)テスト基準に基づいています。

# 解像度仕様

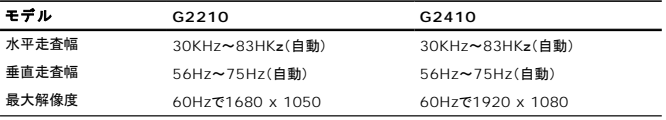

# ビデオサポートモード

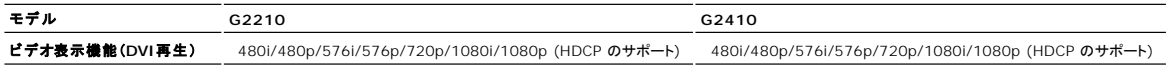

# 事前設定ディスプレイ・モード

**G2210**

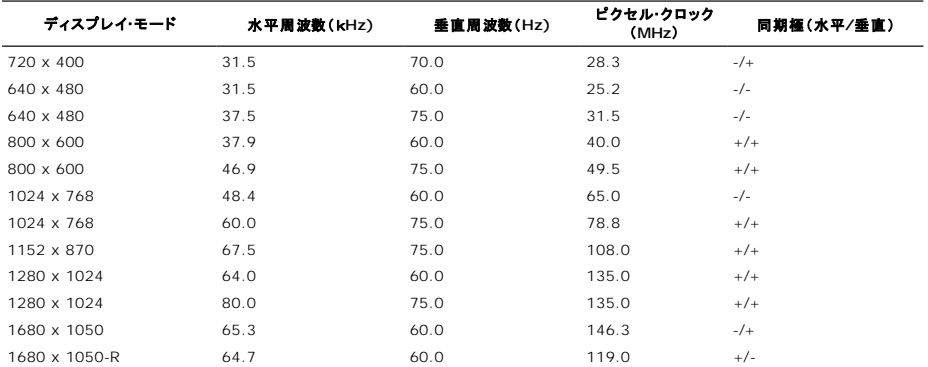

#### **G2410**

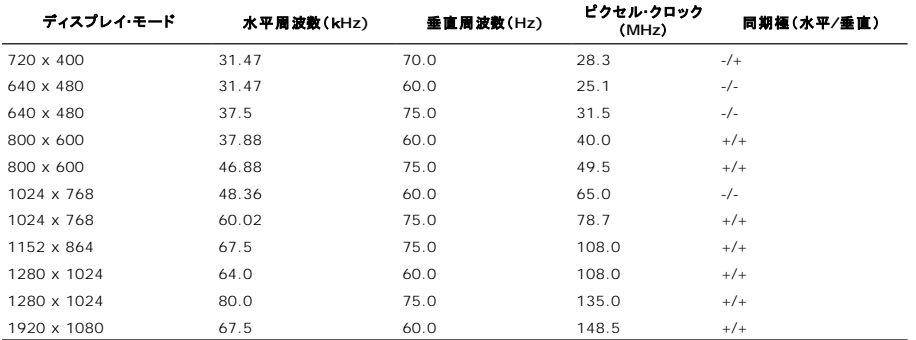

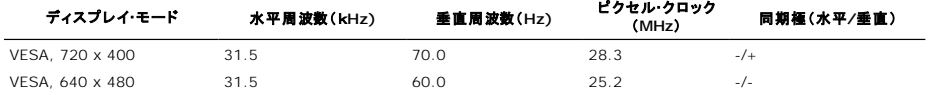

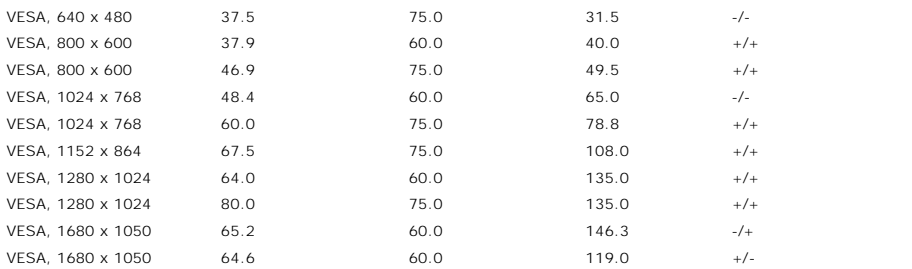

# 電気的仕様

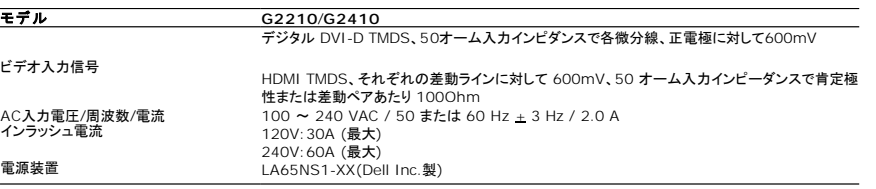

# 物理特性

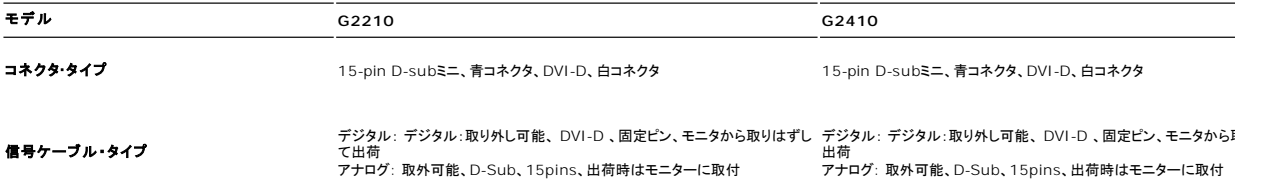

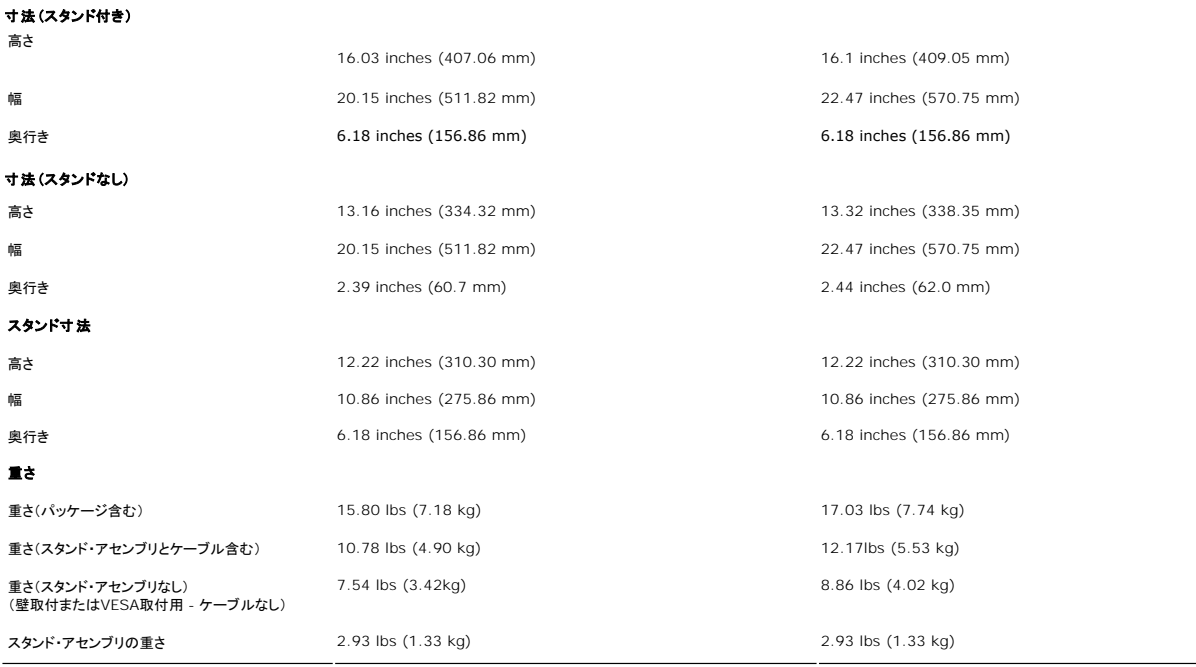

L,

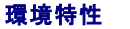

モデル **G2210 G2410**

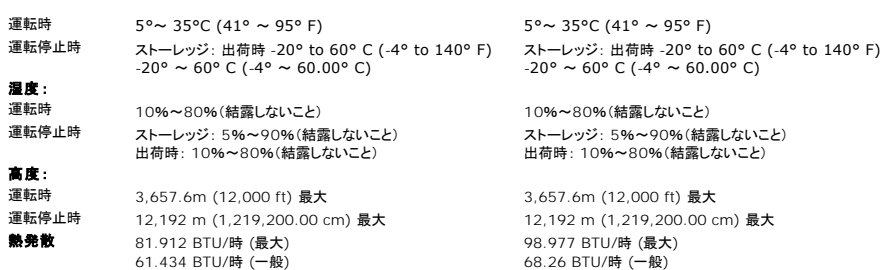

### 温度:

# <span id="page-10-0"></span>付録

**Dell™ G2210/G2410** フラットパネルモニタユーザーズガイド

● [安全指示](#page-10-1)

- 米国連邦通信委員会(FCC)[通告\(米国内のみ\)およびその他規制に関する情報](#page-10-2)
- Dell[へのお問い合わせ](#page-10-3)

<span id="page-10-1"></span>警告**:** 安全指示

警告**:**このマニュアルで指定された以外のコントロール、調整、または手順を使用すると、感電、電気的障害、または機械的障害を招く結果となります

安全に関する注意事項については、製品情報ガイドを参照してください。

### <span id="page-10-2"></span>米国連邦通信委員会**(FCC)**通告(米国内のみ)およびその他規制に関する情報

米国連邦通信委員会(FCC)通告(米国内のみ)およびその他規制に関する情報に関しては、規制コンプライアンスに関するウェブページ http://www.dell.com/regulatory\_complianceをご覧く ださい。

#### <span id="page-10-3"></span>**Dell**へのお問い合わせ

米国のお客様の場合、**800-WWW-DELL (800-999-3355)**にお電話ください。

注意**:** インターネット接続をアクティブにしていない場合、仕入送り状、パッキングスリップ、請求書、またはDell製品カタログで連絡先情報を調べることができます。

**Dell**では、いくつかのオンラインおよび電話ベースのサポートとサービスオプションを提供しています。利用可能性は国と製品によって異なり、お客様の居住地域によってはご利用いた だけないサービスもあります。**Dell**の販売、技術サポート、または顧客サービス問題に連絡するには**:**

- **1. support.dell.com** にアクセスします。
- **2.** ページ下部の **Choose A Country/Region [**国**/**地域の選択**]**ドロップダウンメニューで、居住する国または地域を確認します。.
- **3.** ページ左側の **Contact Us [**連絡先**]**をクリックします。
- **4.** 必要に応じて、適切なサービスまたはサポートリンクを選択します。
- **5.** ご自分に合った Dell への連絡方法を選択します。

[目次ページに戻る](file:///C:/data/Monitors/G2x10/ja/ug/index.htm) 

#### [目次に戻る](file:///C:/data/Monitors/G2x10/ja/index.htm)

# **PowerNap** インストールに関するヘルプ

PowerNapを正常にインストールするには、以下のステップに従います:-

*1.* オペレーティングシステムの要件をチェックします Windows XP, Windows Vista

*2. Entech API* をインストールします

*3. PowerNap*ソフトウェアをインストールします

<span id="page-12-0"></span>[目次に戻る](file:///C:/data/Monitors/G2x10/ja/ug/optimal.htm)  モニタのセットアップ **Dell™ G2210/G2410** フラットパネルモニタ

# インターネットにアクセスして **Dell™** デスクトップコンピュータまたは **Dell™** ノート **PC** を使用している場合

1. **http://support.dell.com,** に移動し、サービスタグを入力したら、グラフィックスカードの最新ドライバをダウンロードしてください

2. グラフィックスアダプタ用のドライバをインストールした後、解像度を **1680x1050** (G2210 の場合) または **1920X1080** (G2410 の場合) に再び設定してみてください。

**注**: 解像度を 1680x1050 (G2210 の場合) または 1920X1080 (G2410 の場合) に設定できない場合、Dell™ に連絡してこれらの解像度をサポートするグラフィックスアダプタを調べてく<br>ださい。

#### <span id="page-13-0"></span>[目次に戻る](file:///C:/data/Monitors/G2x10/ja/ug/optimal.htm)

#### モニタのセットアップ **Dell™ G2210/G2410** フラットパネルモニタ

# 非 **Dell™** デスクトップコンピュータ、ノート **PC**、またはグラフィックカードを使用している場合

1. デスクトップを右クリックし、プロパティをクリックします。

- 2. 設定タブを選択します。
- 3. 詳細設定を選択します。

4. ウィンドウ上部の説明から、グラフィックスコントローラサプライヤを確認します (NVIDIA、ATI、Intel など)。

5. 更新されたドライバについては、グラフィックカードプロバイダの web サイトを参照してください (たとえば、[http://www.ATI.com](http://www.ati.com/) 或は [http://www.NVIDIA.com](http://www.nvidia.com/) ).

6. グラフィックスアダプタ用のドライバをインストールした後、解像度を **1680x1050** (G2210 の場合) または **1920X1080** (G2410 の場合) に再び設定してみてください。

**注:**<br>G2210: 解像度を1680x1050に設定できない場合、コンピュータの製造元にお問い合せになるか、1680x1050 のビデオ解像度をサポートするグラフィックスアダプタの購入をご考慮くださ<br>い。

**G2410:** 解像度を1920x1080に設定できない場合、コンピュータの製造元にお問い合せになるか、1920x1080 のビデオ解像度をサポートするグラフィックスアダプタの購入をご考慮くださ い。

# <span id="page-14-0"></span>モニタの操作

**Dell™ G2210/G2410** フラットパネルモニタユーザーズガイド

- [前面パネルコントロールの使用](#page-14-1)
- **[オンスクリーンディスプレイ](#page-15-0)(OSD)の使用**
- PowerNap ソフトウェア
- 最大解像度を設定する
- Dellサウンドバー(オプション)を使う
- チルトを使う

### <span id="page-14-1"></span>前面パネルコントロールの使用

モニター前面のコントロールボタンを使用して、表示されている画像の特性を調整します。これらのボタンを使用してコントロールを調整するとき、OSDが変更される特性の数値を示します。

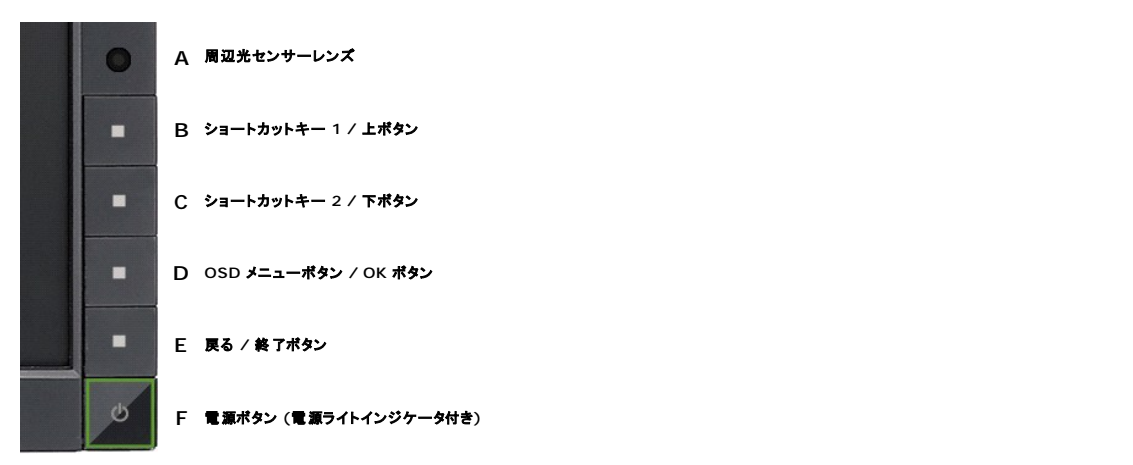

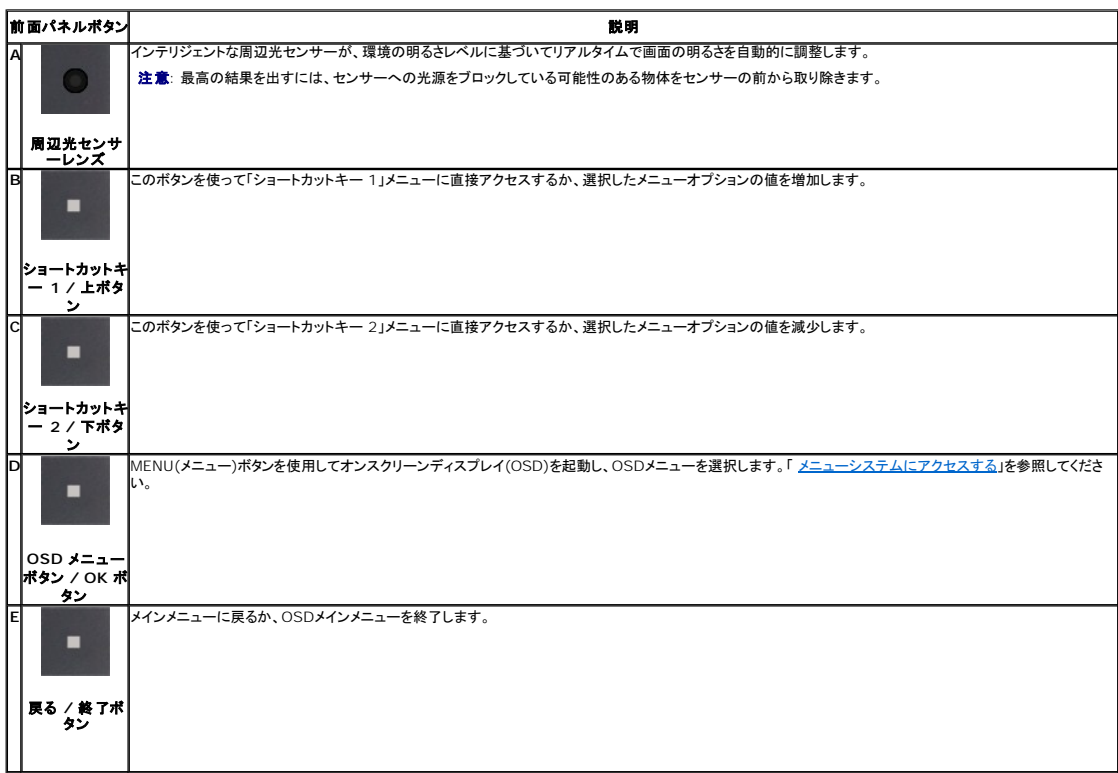

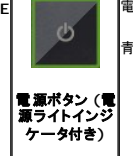

電源ボタンを使って、モニターをオンおよびオフにします。 青の LED は、モニターがオンで、完全に機能していることを表します。黄色のブリージング LED は、DPMS電源セーブ・モードを表します。

# <span id="page-15-0"></span>オンスクリーンディスプレイ**(OSD)**の使用

### <span id="page-15-1"></span>メニューシステムへのアクセス

**注意**: 設定を変更し、別のメニューに進むか、またはOSDメニューを終了する場合、モニターは、その変更を自動的に保存します。変更は、設定を変更し、OSDメニューが消えるのを待つ場合も<br>保存されます。

**1.** メニューボタンを押して、OSDメニューを開き、メインメニューを表示します。

#### アナログ(**VGA**)入力用メインメニュー

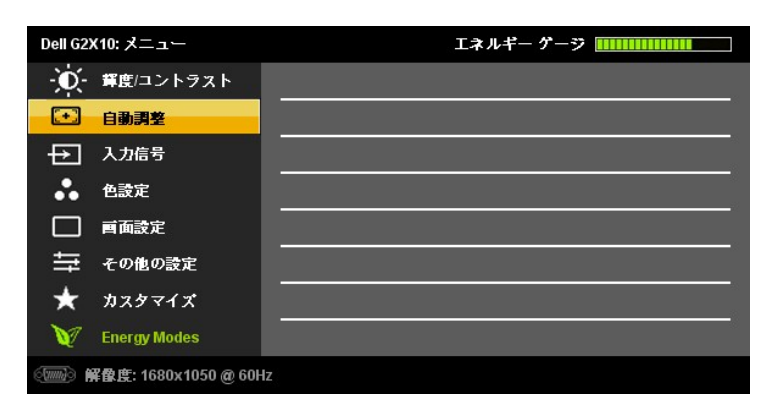

#### または

#### デジタル(**DVI-D**)入力用メインメニュー

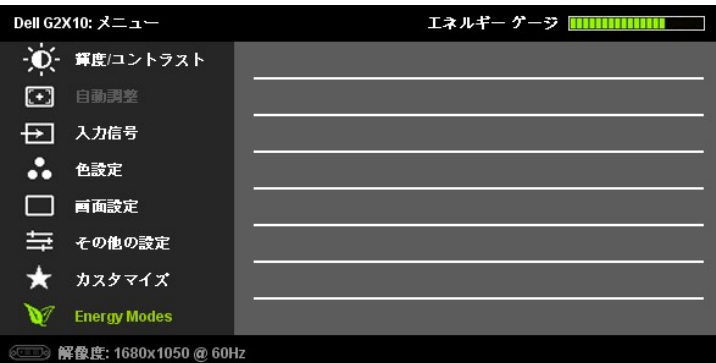

注意**:** 自動調整 は、アナログ (VGA) コネクタを使用しているときのみ、利用可能です。

- 2. および ボタンを押して、設定オプションを移動します。 アイコンからアイコンに移動するときに、オプション名をハイライトします。 モニター用に利用できるオプションすべての完全リスト<br>- は、下表を参照してください。
- **3. ■■ および ボタンを 1 回押して強調表示されたオプションを有効にします。**
- 4. および ▲ ボタンを押して、必要なパラメータを選択します。
- **5.** および を押して、スライドバーを入力し、次に、メニュー上のインジケータにしたがって、 および ボタンを使って、変更します。

**6. メインメニューに戻ってその他のオプションを選択するには、[<mark>2</mark>] ボタンを 1 回押します。OSD メニューを終了するには、[24]** ボタンを 2 ~ 3 回押します。

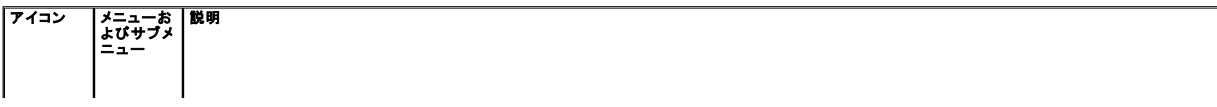

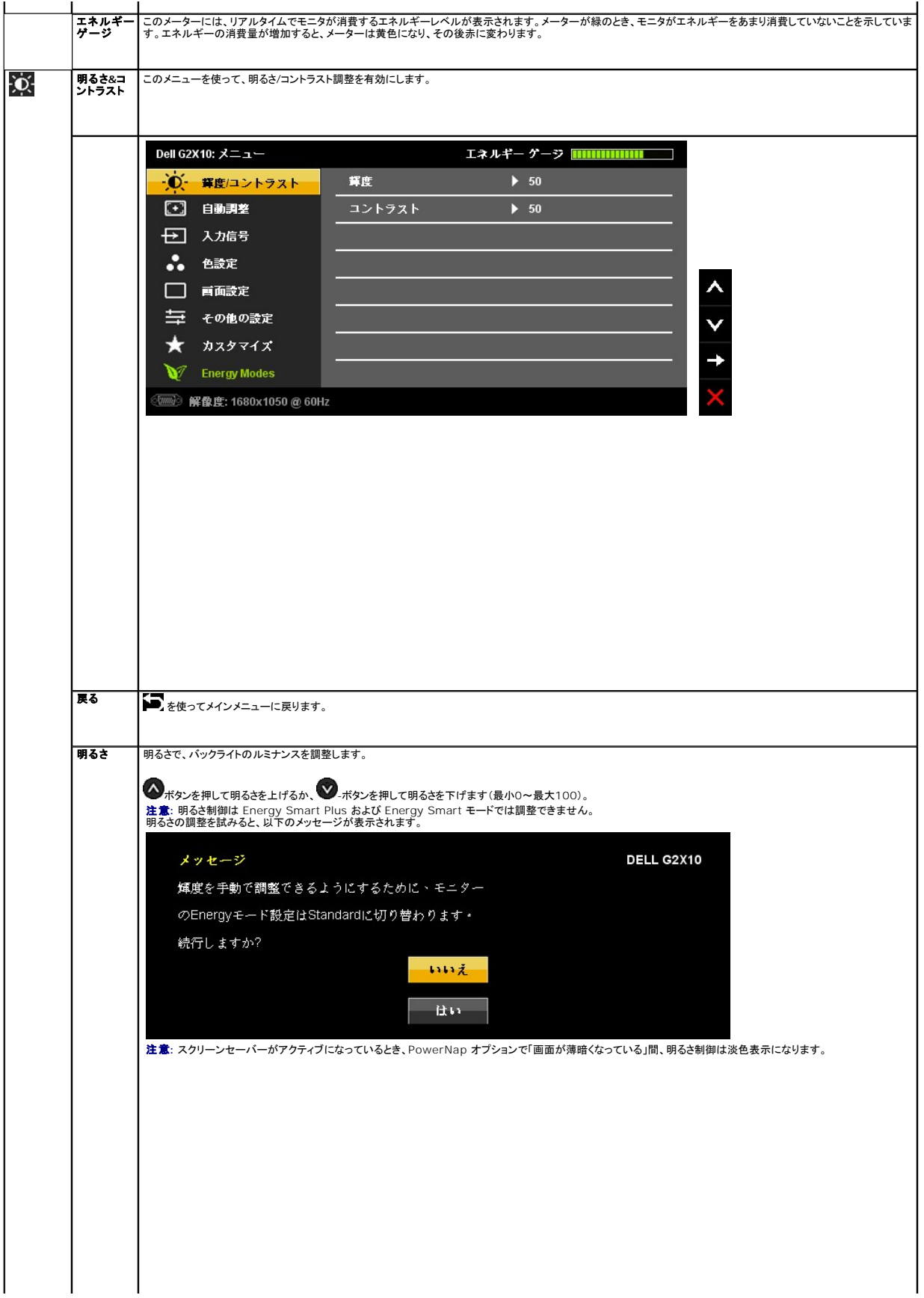

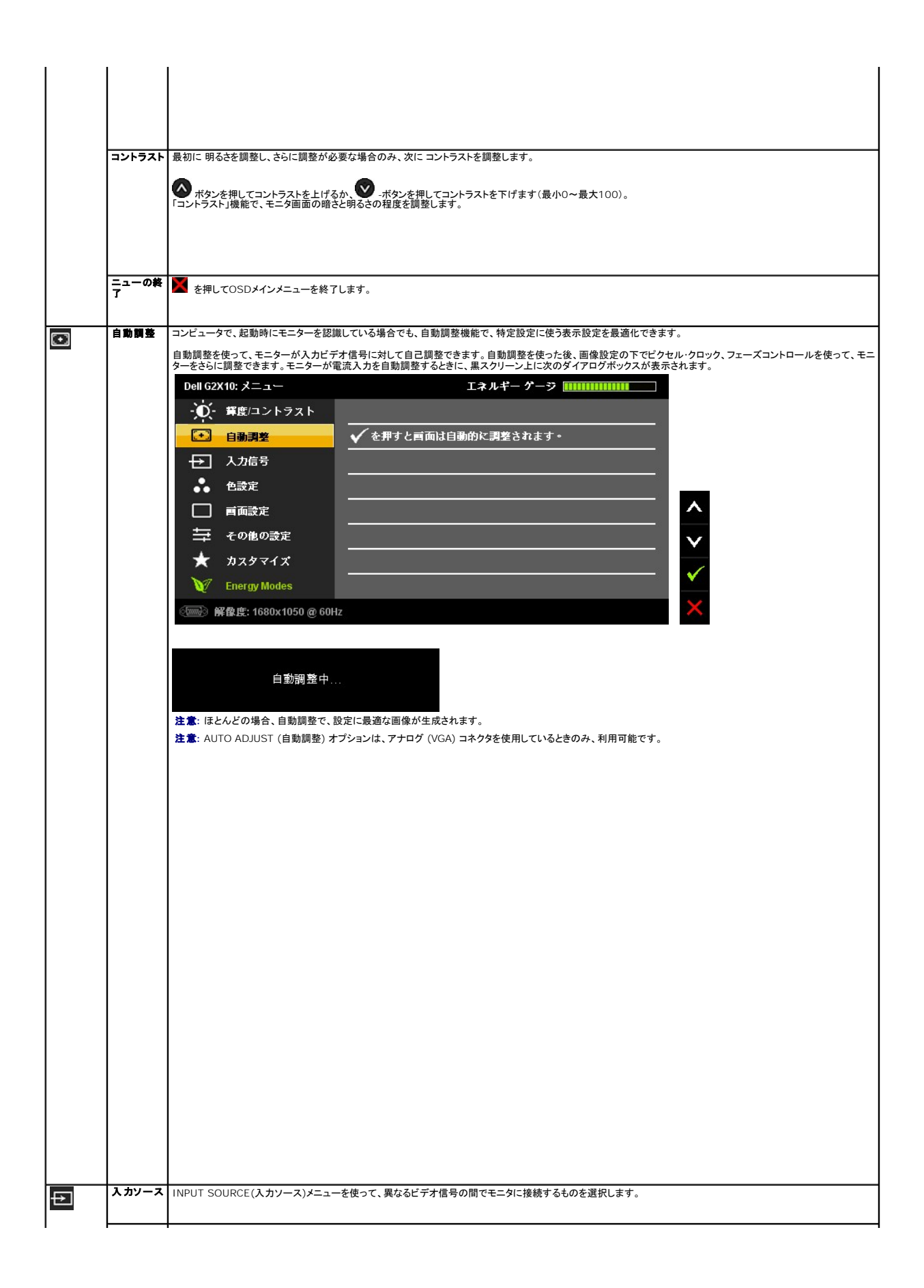

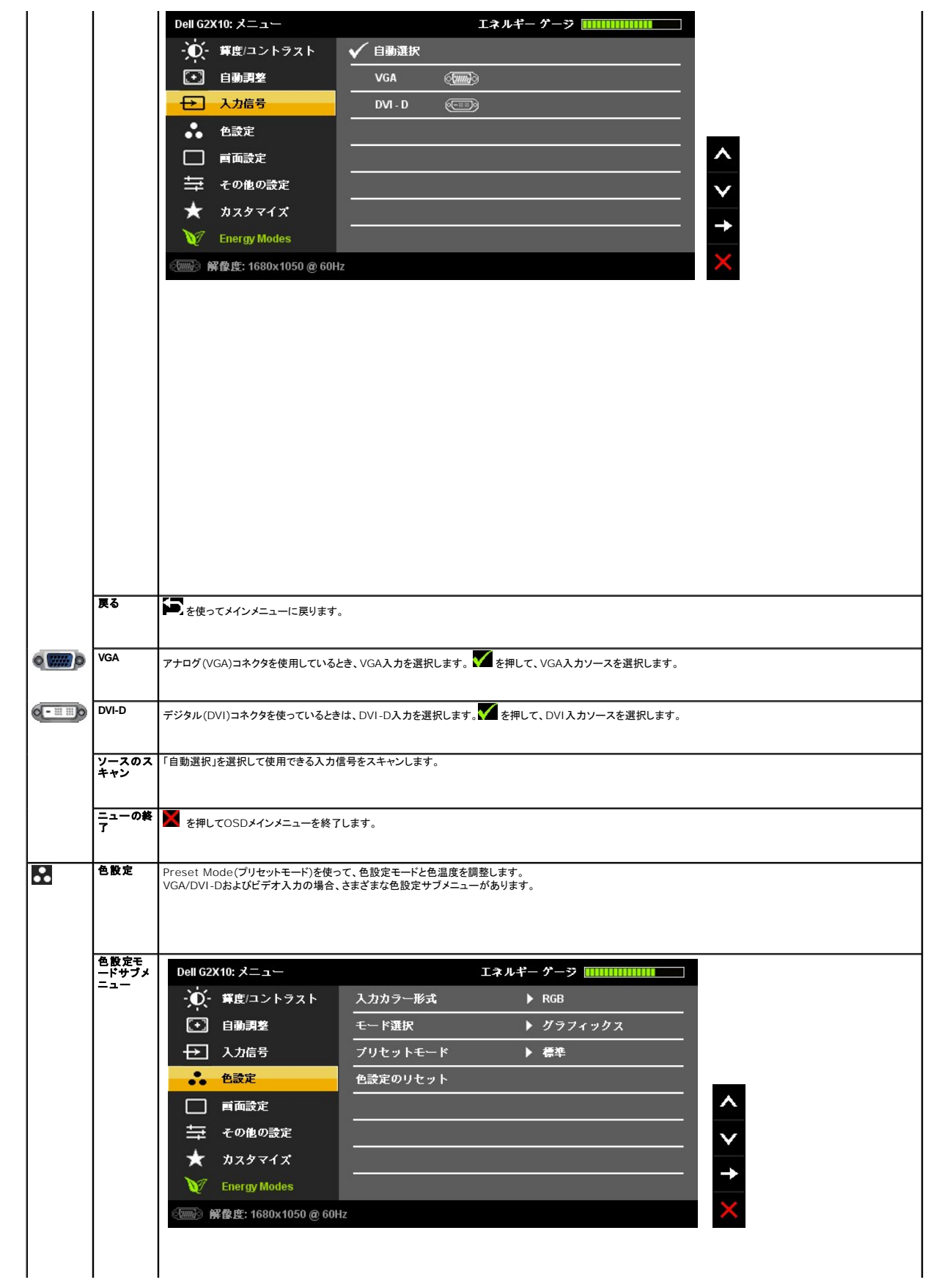

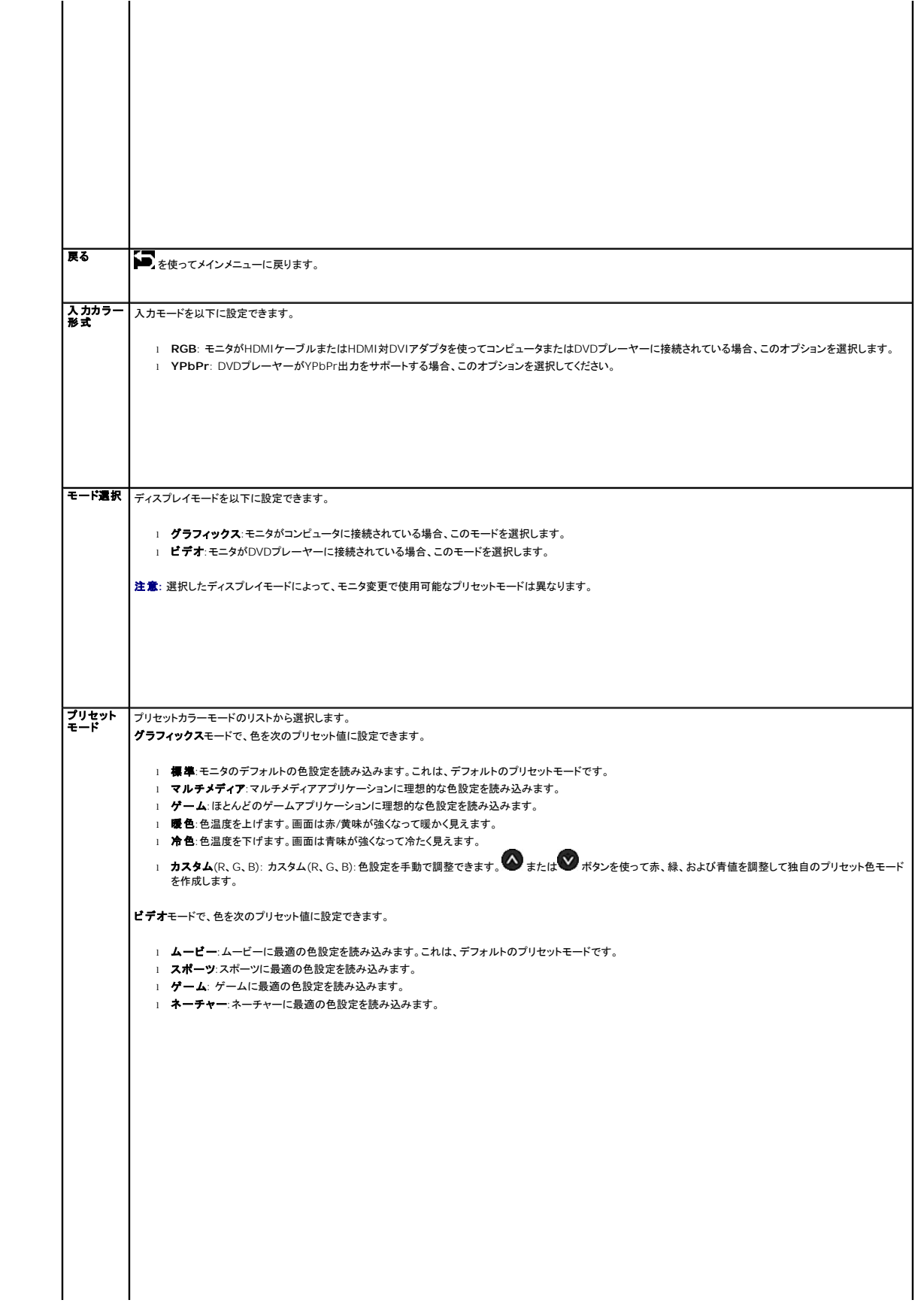

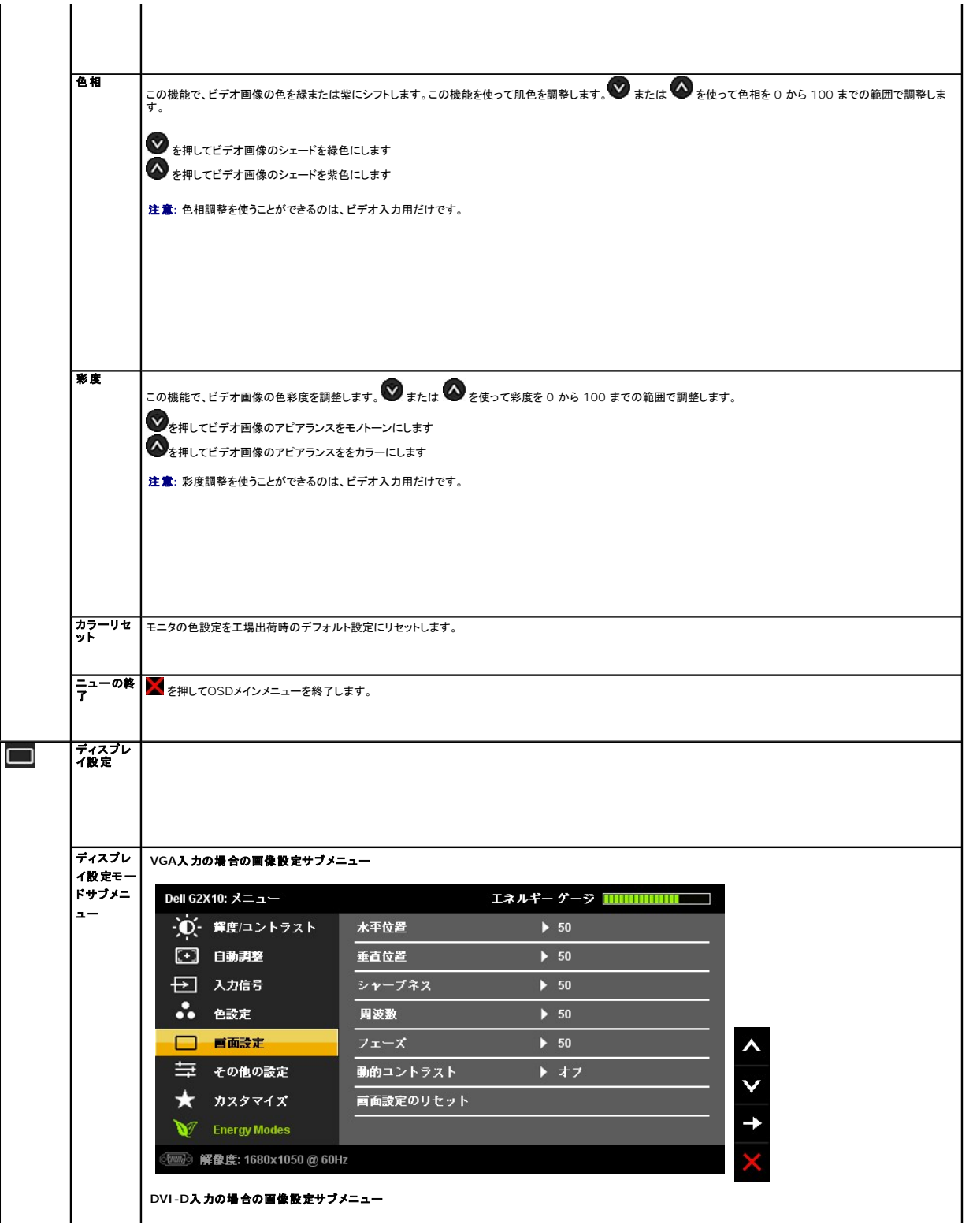

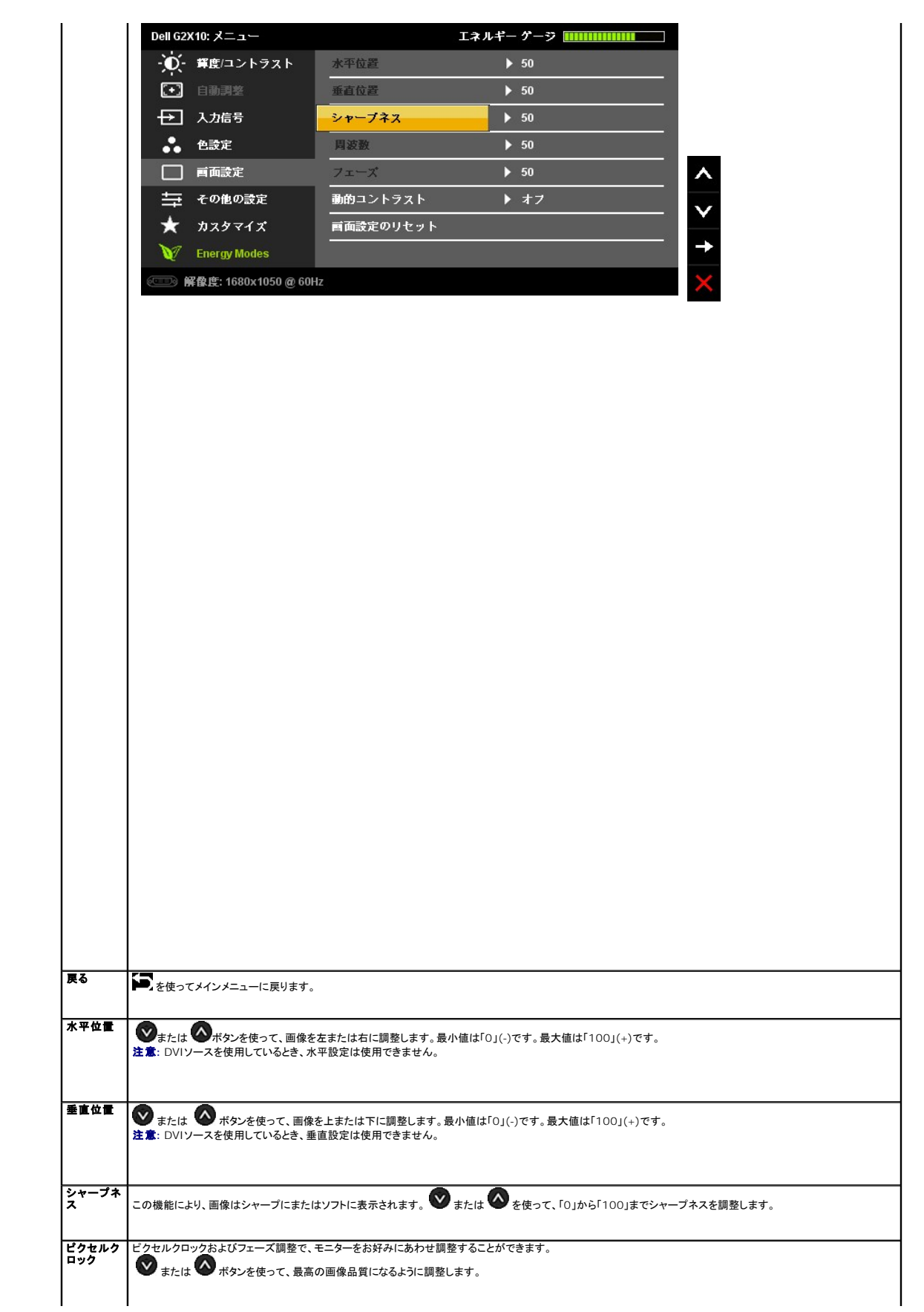

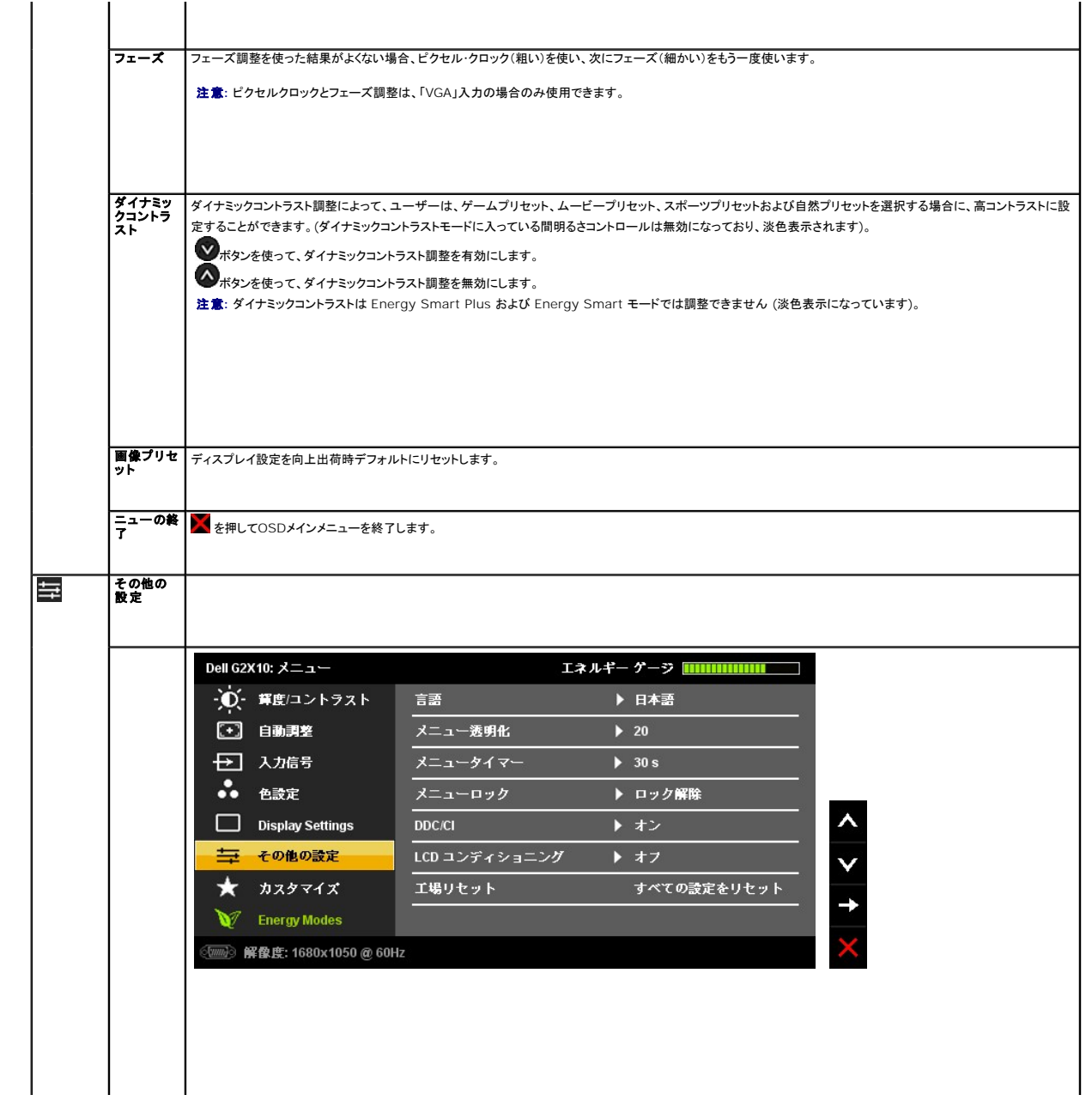

<span id="page-23-0"></span>[目次に戻る](file:///C:/data/Monitors/G2x10/ja/ug/preface.htm)

#### モニタのセットアップ **Dell™ G2210/G2410** フラットパネルモニタ

### **1680x1050 (G2210** の場合**)** または **1920X1080 (G2410** の場合**)**にディスプレイ解像度を設定しま す **(**最大**)**

Microsoft Windows オペレーティングシステムを使用している間最大のディスプレイパフォーマンスを達成するには、次のステップを実行してディスプレイ解像度を 1680x1050 (G2210 の場合)<br>または 1920X1080 (G2410 の場合) 画素を設定します。

1. デスクトップを右クリックし、プロパティをクリックします。

- 2. 設定タブを選択します。
- 3. マウスの左ボタンを押し下げることによってスライドバーを右に移動し、スクリーン解像度を **1680X1050**に調整します。

4. **OK**をクリックします。

オプションとして **1680x1050** (G2210 の場合) または 1920X1080 (G2410 の場合) が表示されない場合、グラフィックスドライバを更新する必要があります。ご使用中のコンピュータシステム をもっともよく説明するシナリオを以下から選択し、示される指示に従ってください。

**1:** インターネットにアクセスして **Dell™** [デスクトップコンピュータまたは](file:///C:/data/Monitors/G2x10/ja/ug/internet.htm) **Dell™** ノート **PC** を使用している場合。

**2:** 非 **Dell™** デスクトップコンピュータ、ノート **PC**[、またはグラフィックカードを使用している場合。](file:///C:/data/Monitors/G2x10/ja/ug/non-dell.htm)

# <span id="page-24-0"></span>**Dell™ G2210/G2410** フラットパネルモニタ

[ユーザーガイド](file:///C:/data/Monitors/G2x10/ja/ug/index.htm) 

1680x1050 (G2210 の場合) または 1920X1080 (G2410 の場合)[にディスプレイ解像度を設定します](file:///C:/data/Monitors/G2x10/ja/ug/optimal.htm) (最大)

### 本文書中の情報は、通知することなく変更することがあります。 **© 2009 Dell Inc.**複製を禁ず。

Dell Inc. 社の書面による許諾を受けることなく、どのような形態であっても、本書を複製することは固く禁じられています。

本テキストで使用した商標 本テキストで使用した商標: *Dell および Dell* ロゴは Dell Inc の商標です。*Microsoft、Windows、および Windows* N7は、マイクロソフト社の登録商標です。A*dobe*はAdobe Systems社の商標で、一<br>部の管轄区域で登録されていることがあります。*ENERGY STAR*は、米国環境保護省の登録商標です。ENERGY STAR パートナーとして、DELL

マークおよび名称を請求する団体またはその製品を参照するために、本文書中で、その他の商標および商号を使うことがあります。 Dell社は、自社以外の商標および商号の所有権を放棄します。

**Model G2210t, G2410t. 2009**年 **2**月 **Rev. A02**

# <span id="page-25-0"></span>モニタのセットアップ

**Dell™ G2210/G2410** フラットパネルモニタユーザーズガイド

- スタンドを取り付ける
- [モニタの接続](#page-25-2)
- [ケーブルの整理](#page-26-0)
- [サウンドバーの取り付け](#page-26-1)(オプション)
- [スタンドを取り外す](#page-27-0)
- [壁取り付け\(オプション\)](#page-27-1)

# <span id="page-25-1"></span>スタンドを取り付ける

注意**:** スタンドは、モニターから取り外した状態で工場から出荷されます。

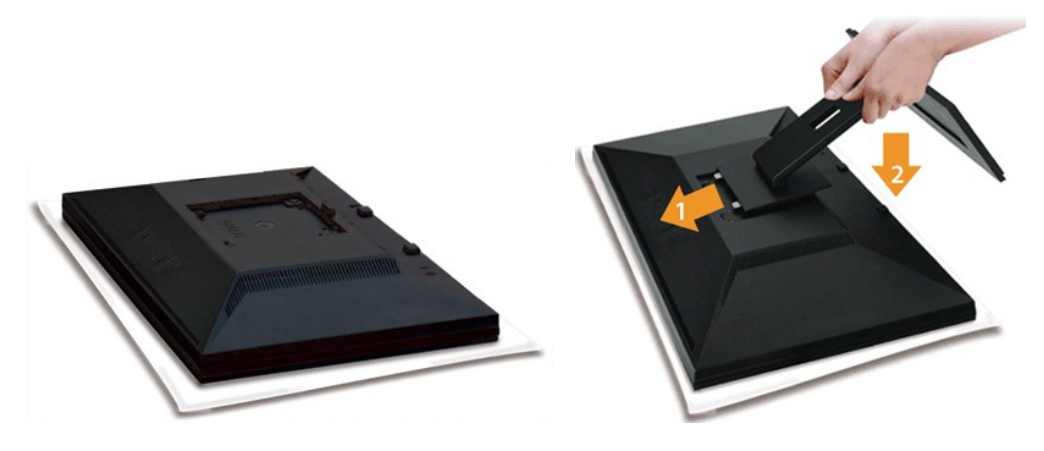

モニタカバーを取り外し、その上のモニタを置いてください。

1. スタンドの上部分の 2 つのタブを、モニタ背面の溝に合わせます。 2. モニタのマウント領域がスタンドにパチンと留まるように、スタンドを下げます。

### <span id="page-25-2"></span>モニタの接続

**1 著告: このセクションで手続きをはじめる前に、[安全指示書](file:///C:/data/Monitors/G2x10/ja/ug/appendx.htm#Safety%20Information) にしたがってください。** 

モニタをコンピュータに接続するには、次のステップ/指示を実行してください。

- 
- 1. コンピュータの電源をオフにして、電源ケーブルを外します。<br>2. 白い(デジタルDVI-D)または青い(アナログVGA)ディスプレイコネクタケーブルのどちらかをコンピュータ背面の対応するビデオポートに接続します。両方のケーブルを同じコンピュータで使用し<br>ないでください。2台の異なるコンピュータが適切なビデオシステムに接続されているときのみ、両方のケーブルを使用します。

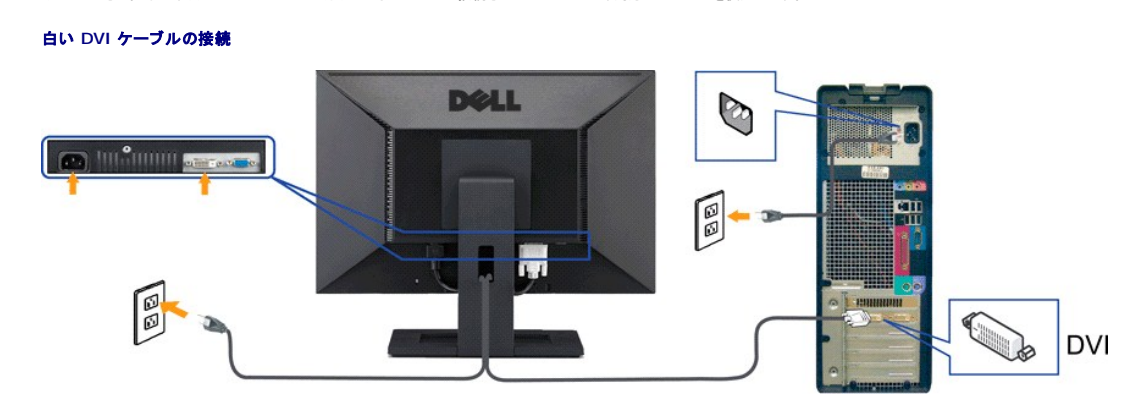

青い **VGA** ケーブルの接続

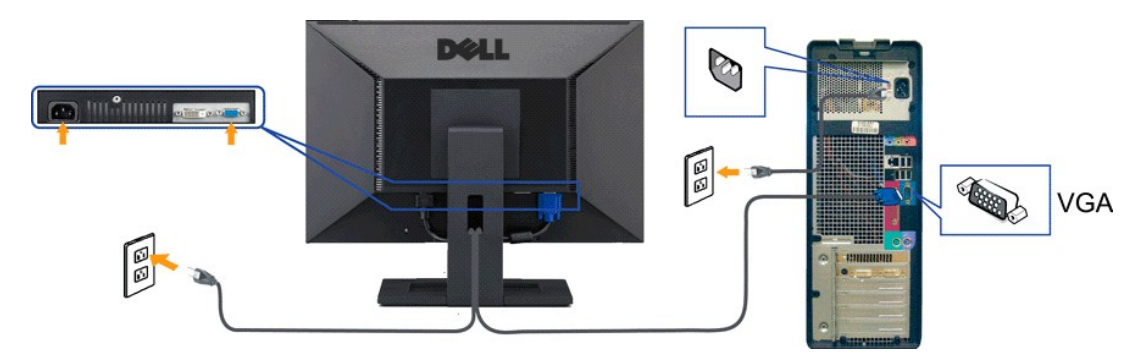

**< 注意**: 画像は、実例を示す目的で使用されます。コンピュータの外観は異なることがあります。

# <span id="page-26-0"></span>ケーブルの整理

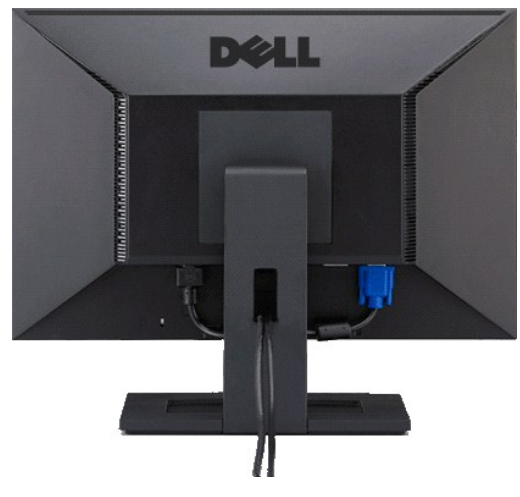

モニターおよびコンピュータに必要なケーブルすべてを取り付けた後、(ケーブルの取り付けについては、<u>モニターを接続する</u> を参照してください) 上記のとおり、ケーブル・ホールダを使って、すべての<br>ケーブルを適切に調整します。

# <span id="page-26-1"></span>サウンドバーの取り付け**(**オプション**)**

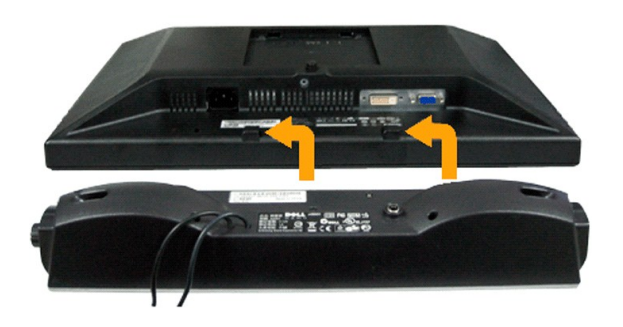

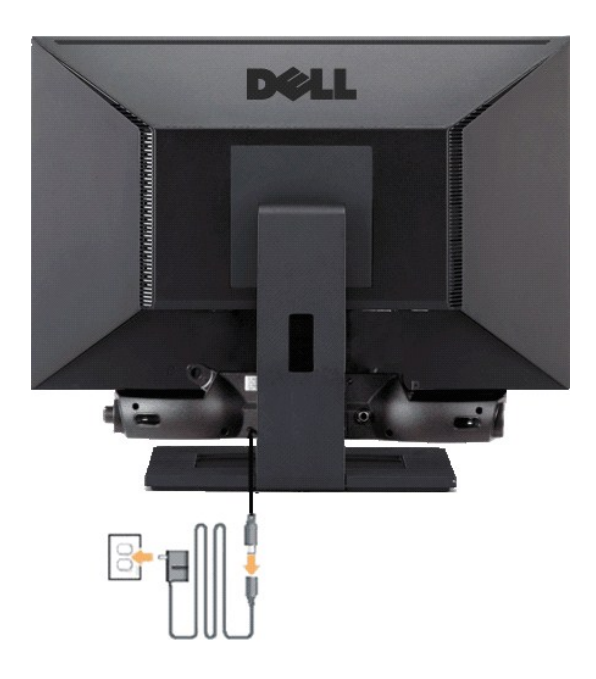

**● 注記: Dell サウンドバー以外のデバイスと一緒に使用しないでください。** 

- **1.** モニター背面から、2つのスロットをモニター背面の下部沿いにある2つのタブに合わせながら、サウンドバーを取り付けます。
- **2.** サウンドバーが所定の位置にはめ込まれるまで、サウンドバーを左側にスライドさせます。
- **3.**  サウンドバーと電源ブリックを接続します。
- **4.**  電源ブリックの電源ケーブルを近くのコンセントに接続します。
- **5.**  サウンドバー背面から出る黄緑色のミニステレオプラグを、コンピュータのオーディオ出力ジャックに挿入します

# <span id="page-27-0"></span>スタンドを取り外す

注意**:** スタンドを取り外している間に LCD 画面に傷が付かないように、モニタがきれいな表面に配置されていることを確認してください。

スタンドの取り外し方:

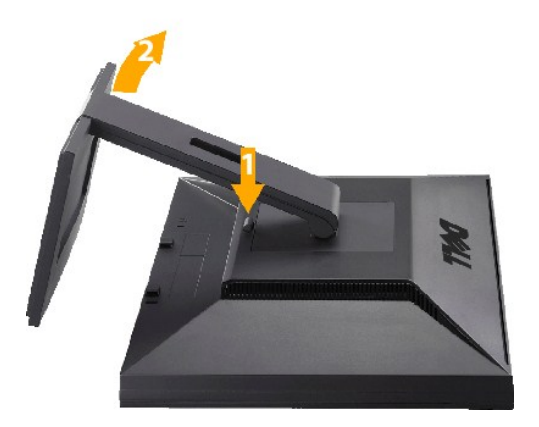

1. スタンドリリースボタンを押し下げます。 2. スタンドを持ち上げ、モニタから離します。

<span id="page-27-1"></span>壁取り付け(オプション)

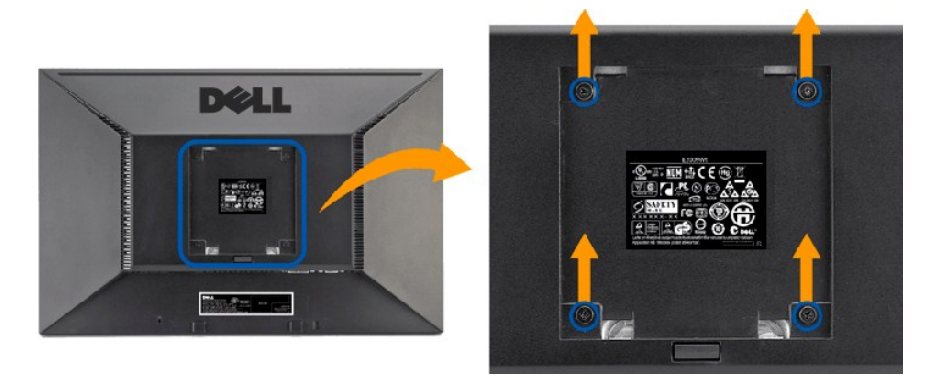

(ねじ寸法: M4 x 10mm)

VESA 対応ベース取り付けキットに同梱されている説明書を参照してください。

- 
- 
- 1. 安定した平らなテーブルに柔らかい布を広げて、その上にモニターパネルを置きます。 2. スタンドを取り外します。 3. スクリュードライバーを使って、プラスチックカバーを固定している 4 本のねじを取り外します。 4. 壁取り付けキットの取付ブラケットを LCD に取り付けます。 5. ベース取り付けキットに同梱されている説明書に従って LCD を壁に取り付けます。
- 
- 

注意**:** 最小質量/負荷容量 4.36kg の UL 規格壁取付ブラケットを使用する場合のみ。

[目次ページに戻る](file:///C:/data/Monitors/G2x10/ja/ug/index.htm) 

### <span id="page-29-0"></span>問題を解決する

**Dell™ G2210/G2410** フラットパネルモニタユーザーズガイド

- [モニタのトラブルシューティング](#page-29-1)
- [一般的問題](#page-30-0)
- 製品別の問題

警告**:** このセクションで手続きをはじめる前に、 [安全指示書に](file:///C:/data/Monitors/G2x10/ja/ug/appendx.htm#Safety%20Information)したがってください

# <span id="page-29-1"></span>モニタのトラブルシューティング

#### 自己テスト機能チェック(**SIFC**)

お使いのモニターには、自己テスト機能が装備され、適切に機能しているかどうかを確認できます。 モニターとコンピュータが適切に接続されていて、モニタースクリーンが暗い場合は、次の手順でモニ ター自己テストを実行してください:

- 1. コンピュータとモニター両方の電源をオフにする。
- 2. コンピュータの後ろかビデオ・ケーブルを外す。 自己テストが適切に運用できるようにするには、コンピュータの後ろからデジタル(白コネクタ)とアナログ(黒コネクタ)ケーブル両方を外します。 3. モニターの電源をオンにする。
- 

モニタがビデオ信号を検知できないが正しく作動している場合、画面に浮動ダイアログボックスが (黒い背景に) 表示されます。自己テストモードに入っている間、電源 LED は青く表示されて<br>います。また、選択した入力によっては、以下に示したダイアログボックスの 1 つが画面を連続してスクロールします。

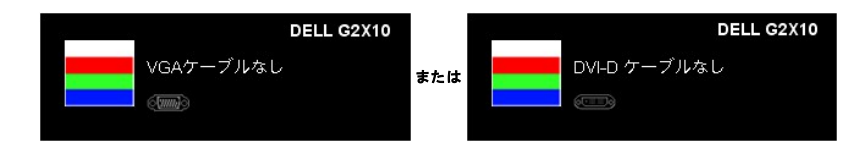

4. ビデオ・ケーブルが外されているか、または破損している場合、通常システムの運転中、このボックスが表示されます。

5. モニターの電源をオフにして、ビデオ・ケーブルを再接続し、次にコンピュータとモニター両方の電源をオンにします。

前の手順を行った後もモニター・スクリーンに何も表示されない場合、ビデオ・コントローラおよびコンピュータ・システム、およびモニターが適切に機能していることをチェックしてください。

### 内蔵診断

モニターには内蔵の診断ツールが付属しており、発生している画面の異常がモニターに固有の問題か、またはコンピュータシステムやグラフィックカードに固有の問題かを判断します。

注意: 内蔵の診断は、ビデオケーブルがプラグから抜かれ、モニターが自己テストモードに入っているときのみ、実行できます。

内蔵診断を実行するには、以下の手順に従います。

- 
- 1. 画面がきれいであること(または、画面の表面に塵粒がないこと)を確認します。 2. コンピュータの後ろかビデオ・ケーブルを外します。 モニターが自己テストモードに入ります。
- 3. 正面パネルの **B** と **E** ボタンを2秒間同時に押し続けます。 グレイの画面が表示されます。

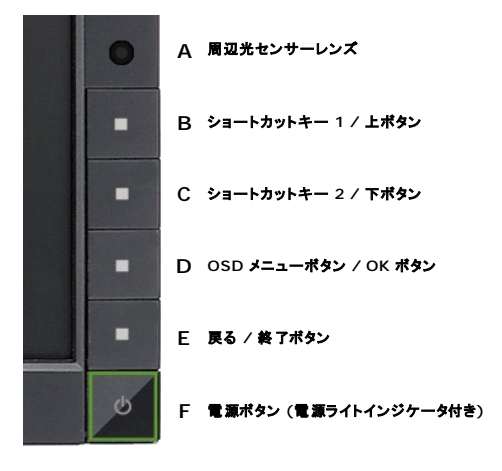

- 
- 
- 4. 画面に異常がないか、慎重に検査します。<br>5. 正面パネルの E ポタンを 再び押します。画面の色が赤に変わります。<br>6. ディスプレイに異常がないか、検査します。<br>7. ステップ5と6を繰り返して、緑、青、白い色の画面についてもディスプレイを検査します。

白い画面が表示されると、テストは完了です。 終了するには、 **E** ボタンを再び押します。

内蔵の診断ツールを使用しているときに画面に異常が検出されない場合、モニターは適切に作動しています。 ビデオカードとコンピュータをチェックしてください。

### <span id="page-30-0"></span>一般的問題

次の表には、発生する可能性のあるモニタのよくある問題と考えられる解決策に関する一般情報が含まれます。

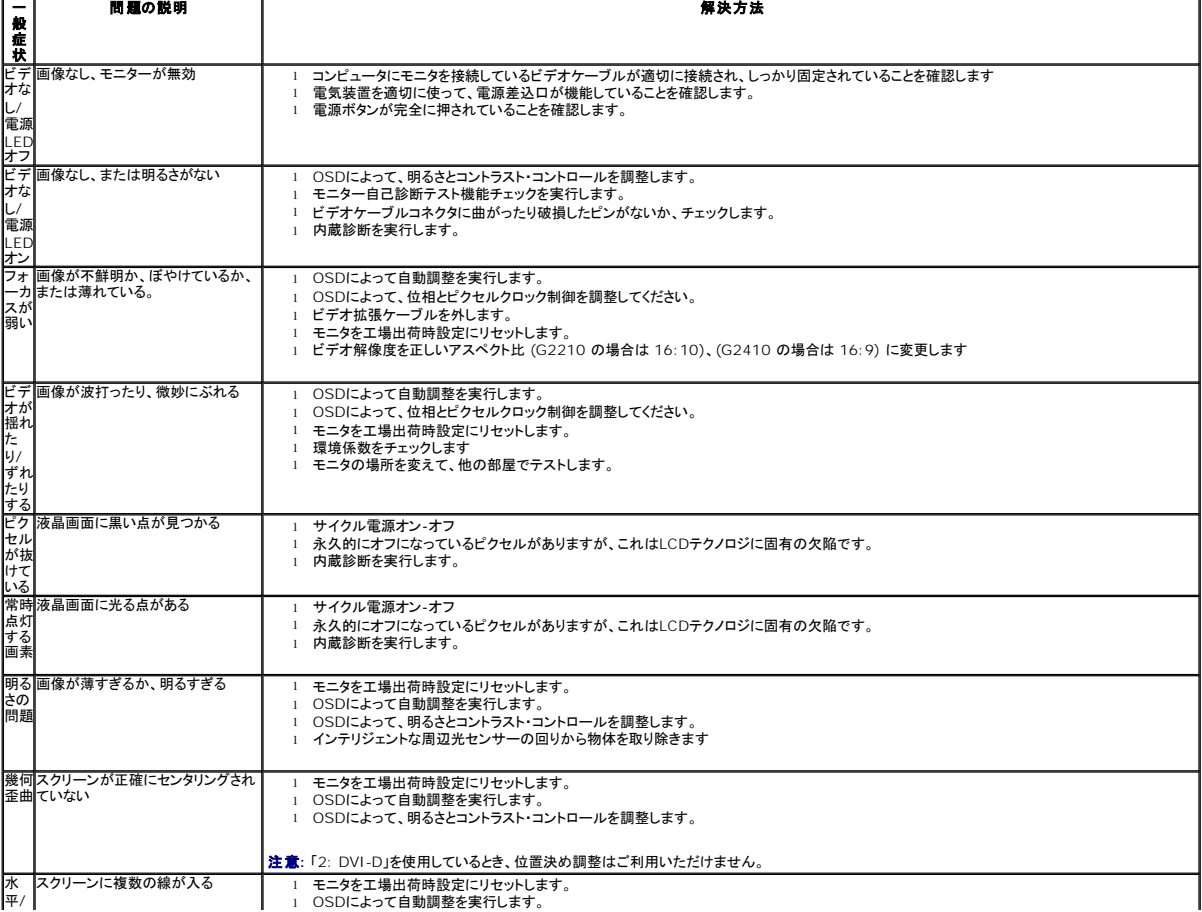

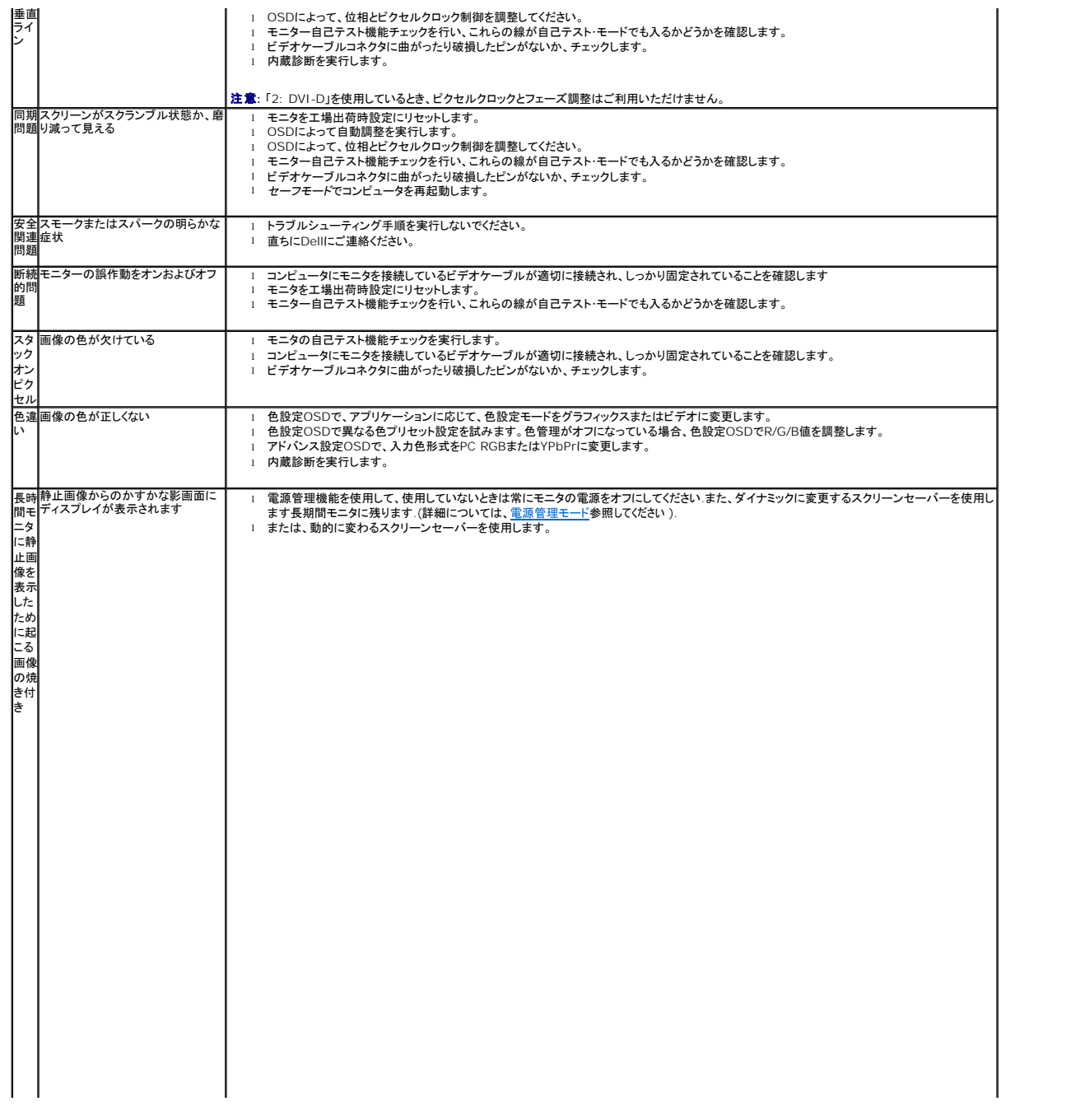